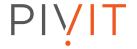

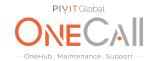

## **Commands for Creating an HUS Report**

## **What We Need**

Output Specifications from your device to quote and onboard your spare.

## **Why This Matters**

Learn what happens with the outputs retrieved and why we need the information from these commands at <u>PivIT's Sparing Integrity Program</u>.

## **Procedure**

Creating a Configuration Report

You can use the report configuration tool to create up to 20 configuration reports and then view or download them. A prerequisite is you must have, at minimum, Storage View permission to perform this task.

To create a configuration report follow these steps:

From General Tasks, click Create Configuration Report.

\*Specify a task name and click Apply.

Click Refresh View to update the Reports window.

The created report appears on the list.

\*This task name is used as the report name in the Reports window. This process takes approximately 10 minutes to complete.

To view a Storage Navigator report Adobe Flash Player is necessary. Users that create the report or users with Storage Administrator (Initial Configuration) role can view the report. To download and view the report, follow these quick steps:

In the Storage Navigator tree, click Storage Systems > Reports,

Specify the report to download,

Click Download Reports,

Specify a folder to save a .tgz file,

Click Storage Systems > Reports,

Click the report name to display in the Reports window. The report is displayed in the Reports window.

In the Reports window, click the report's name in the list at the left, and you can view the report at the right.

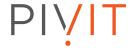

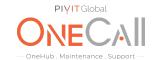

Share file with OneCall Support: <a href="https://onecall.pivitglobal.com/file-upload/quote">https://onecall.pivitglobal.com/file-upload/quote</a>